## Bio Reference Instructions

These instructions are for patients who have tested for COVID-19 at the Anthony Wayne Testing Facility to view their results online.

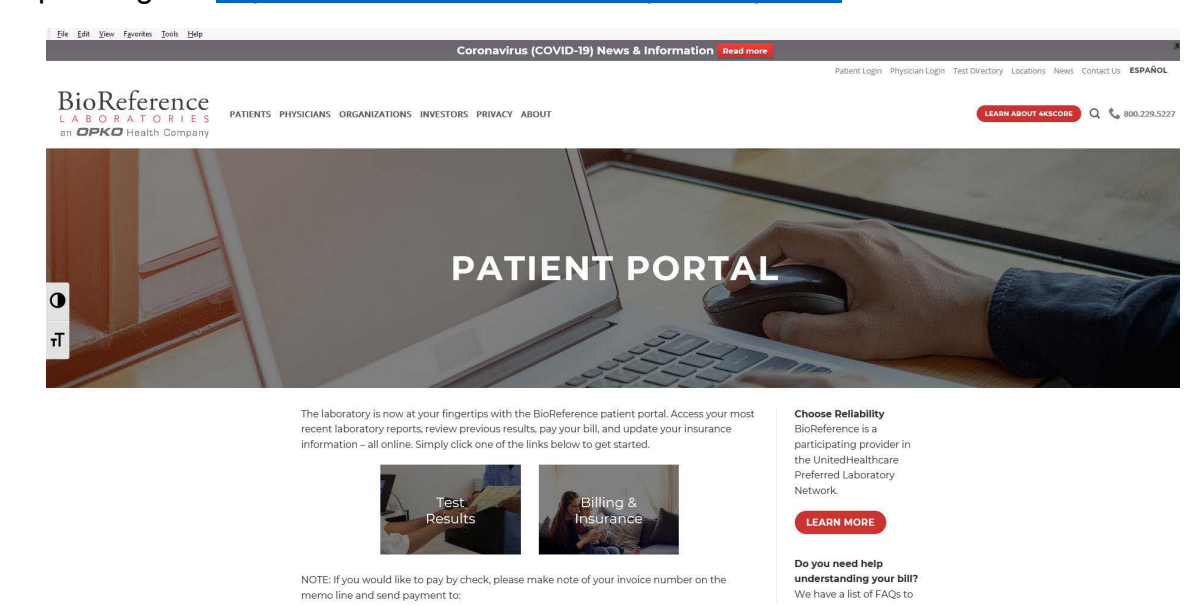

Step #1 – go to <u>https://www.bioreference.com/patient-portal/</u> website is indicated below

Step #2 – click on (TEST RESULTS) at the of the home page. It will take to the page indicated below

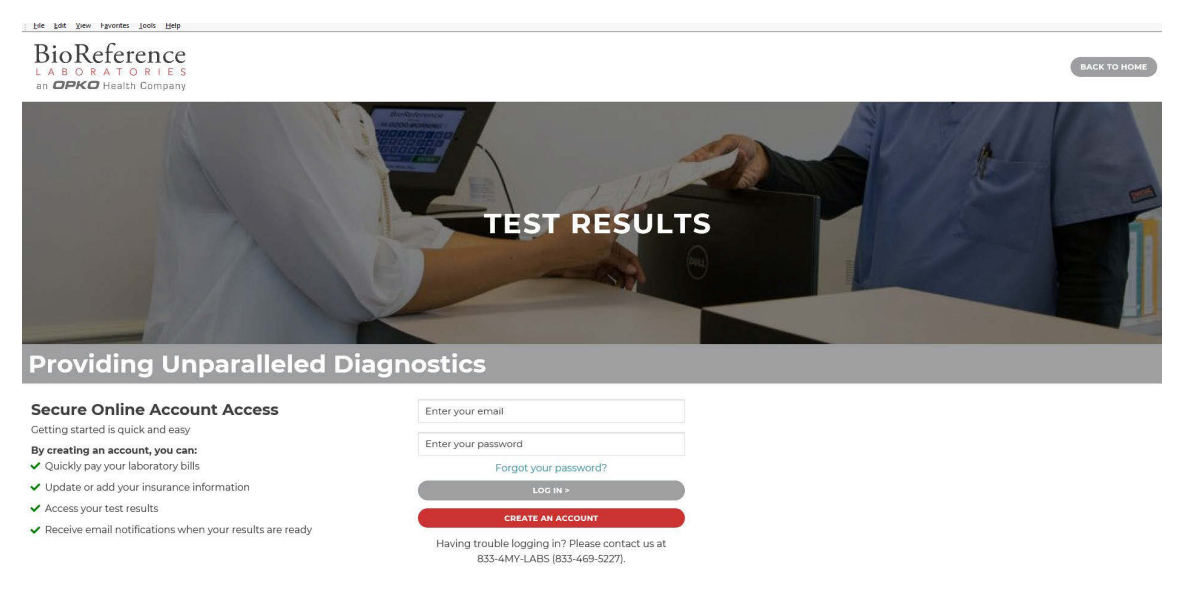

Step #3 – Create an account

Step #4 – Fill in information

Step #5 – Confirm and click (NEXT)

Step #6 – Click on (User Agreement) and click (YES)

Step #7 – Verify your ID and the people within your household that were tested

 Step #8 – You will see a screen with number ZEROS (#0), you must scroll down and click on (SCREENING AND CULTURES)

Step #9 – If results are available you will be able to see them

 have been successfully registered but no results found. They will have to speak with a Bio Reference representative. \*Please note, if the portal doesn't have the results but they get the message that they